## Directions to PubMed

Go to PubMed [\(https://www.ncbi.nlm.nih.gov/pubmed?otool=ilbyulib\)](https://www.ncbi.nlm.nih.gov/pubmed?otool=ilbyulib). Always make sure to go through the Bradley library so that you will get the Get it @ Bradley button Click on Advanced

## If you want to add more lines click the + symbol

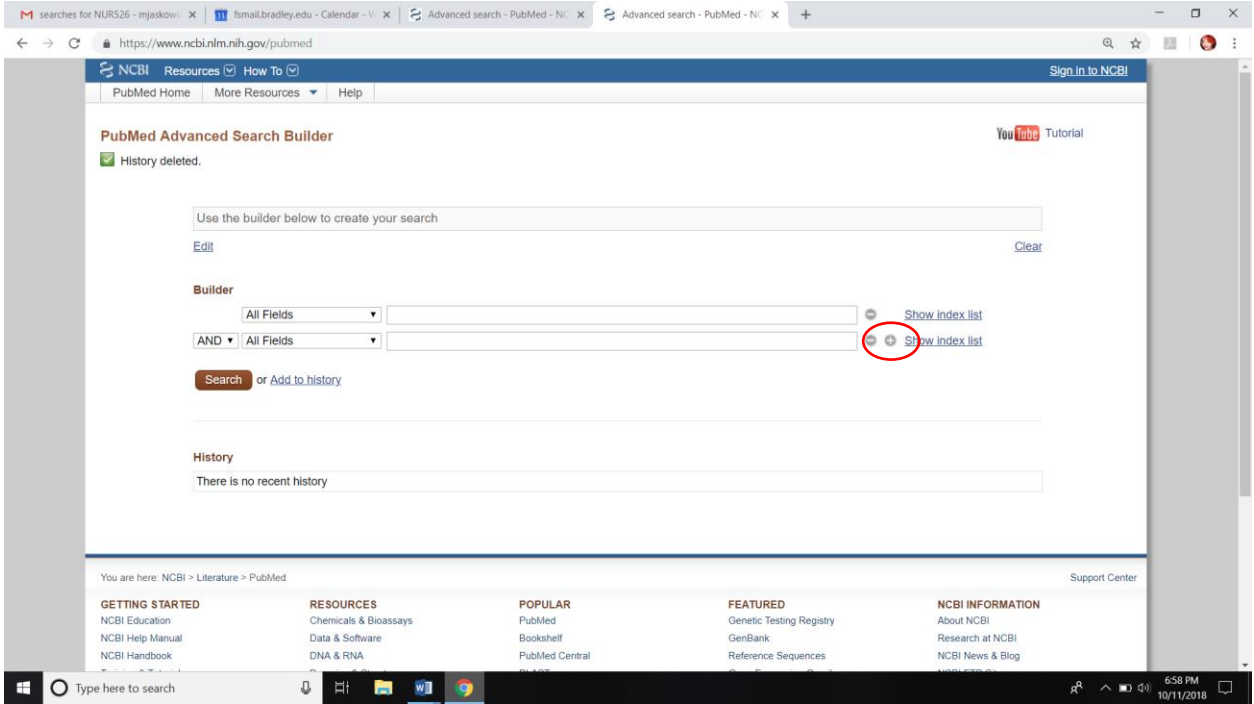

Filters for PubMed are to the left of the search results. Language is not a default filter. To add it, just click on Show additional filters and choose it. $\mathcal{L}$  $\blacksquare$ 

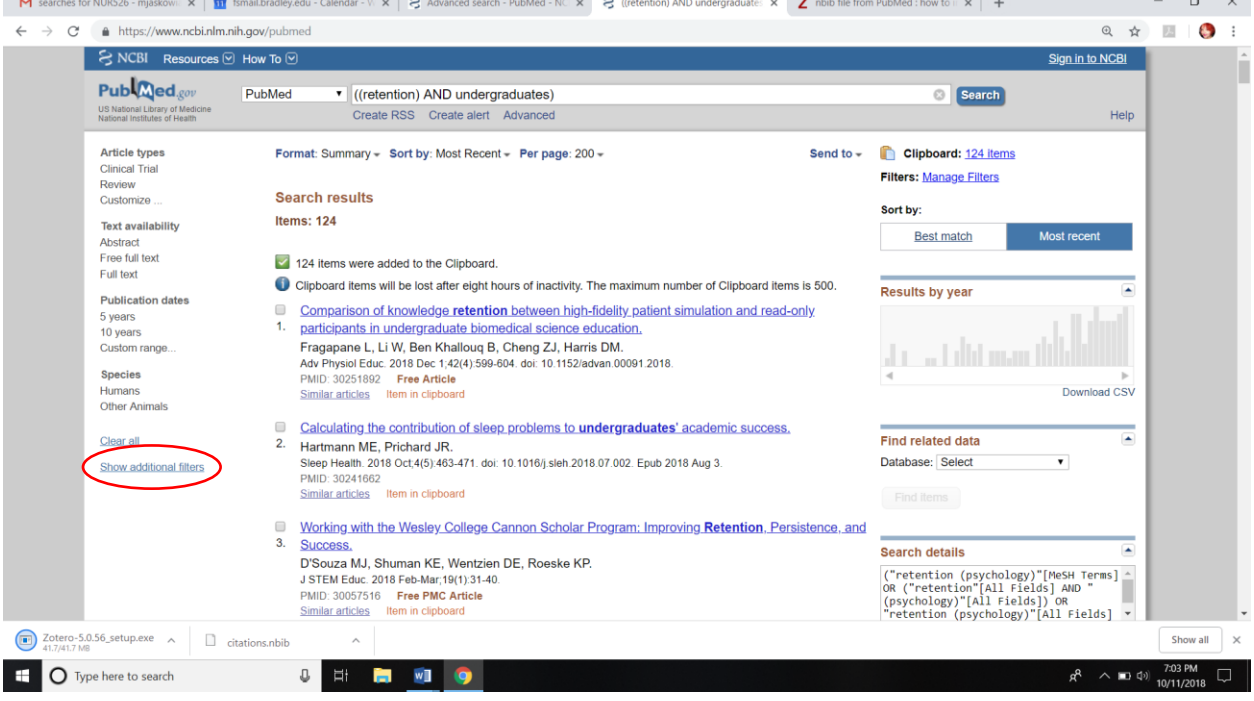

There are several ways of saving your results.

First, you can create an account with NCBI (see top right-hand corner)

It quite easy to set one up with your Bradley email because it's a Gmail account.

It will not only save your results in collections, but will remember your search history. (a video about collection from the National Library of Medicine can be found [here.](https://www.nlm.nih.gov/bsd/disted/pubmedtutorial/030_250.html)

Second, you can download a txt or a csv file.

Click the Send to link

You will find the txt and csv (a file that can be read by EXCEL)

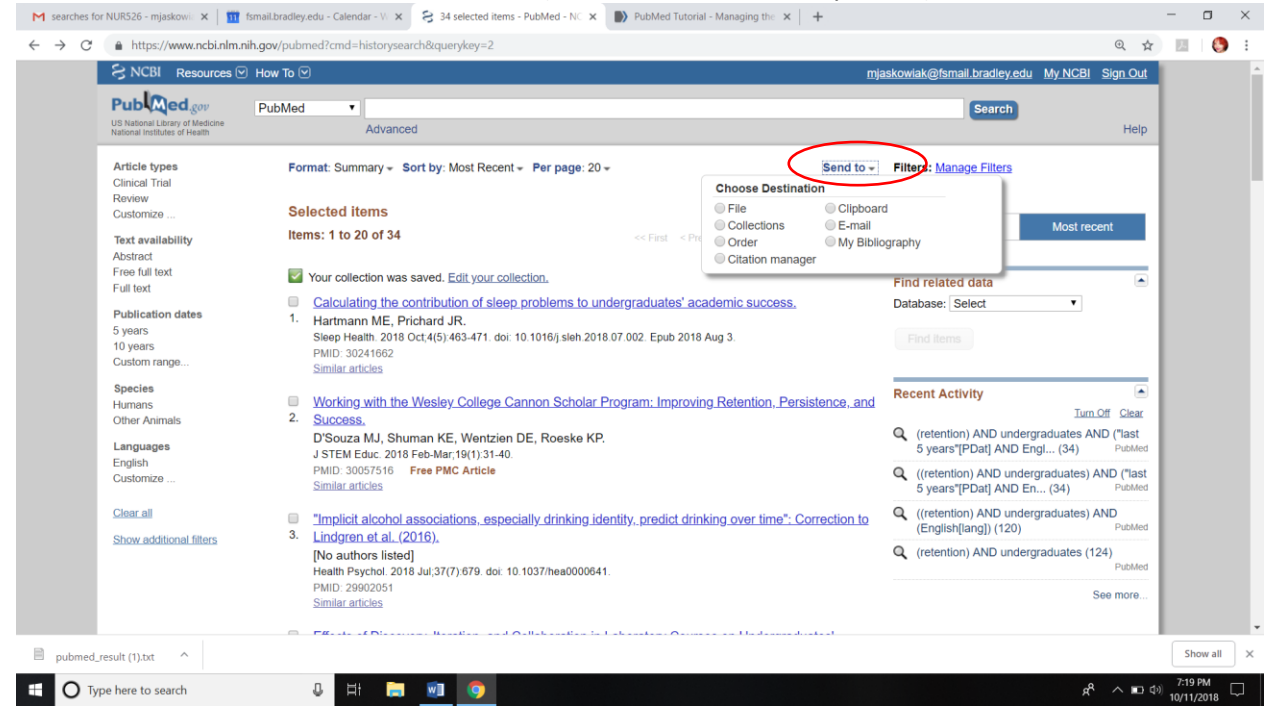

Last, you will learn in the Zotero videos how to import directly from PubMed. The citation manager does NOT work with Zotero.